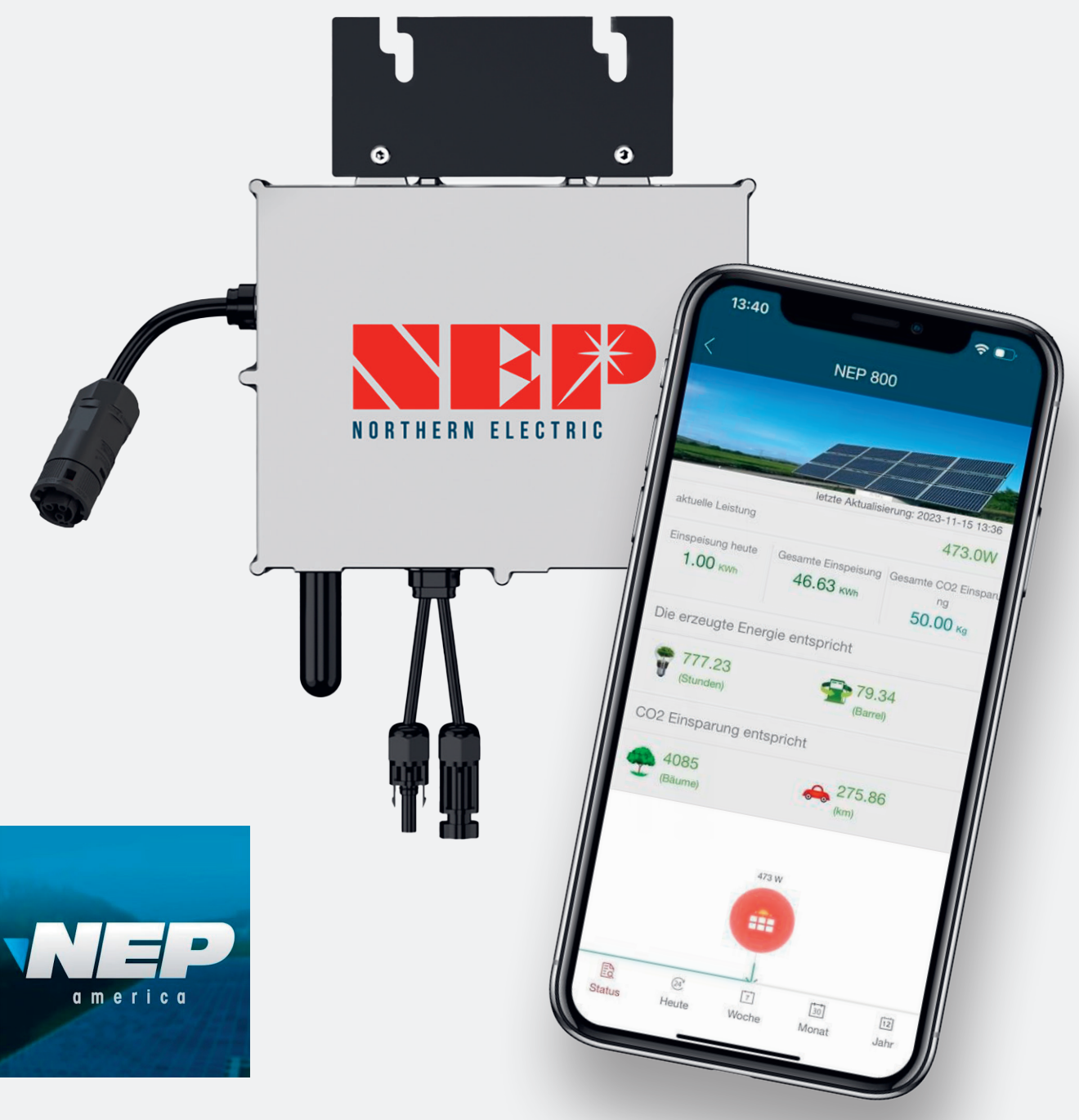

# **NEPViewer App**

Konfiguration

# **Wichtig!**

# **Die Solarmodule müssen während der Installation aktiv Strom produzieren!**

## **1.**

Verbinden Sie zunächst den Wechselrichter mit den Solarmodulen. Achten Sie darauf, dass der Wechselrichter **NOCH NICHT** mit der Steckdose des Hausnetzes verbunden wird. Nach dem Anschließen sollte die LED nun jede Sekunde rot aufblinken.

# **2.**

Als nächstes verbinden Sie Ihren PC mit dem WLAN-Netzwerk des Wechselrichters.

### **Das Passwort lautet: 12345678**

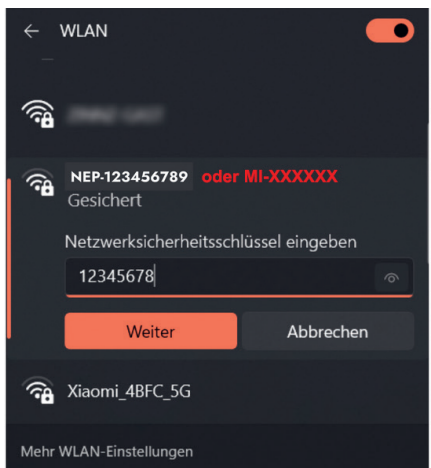

Sie können diesen Prozess auch auf Ihrem Smartphone durchführen. Suchen Sie dazu das WLAN des Wechselrichters auf Ihrem PC oder Smartphone und verbinden Sie sich damit. Die nächsten Schritte sind sowohl auf dem PC als auch über das Smartphone identisch.

# **3.**

Gehen Sie nun in Ihren Browser (Firefox, Chrome, Safari etc.) und geben Sie folgende IP-Adresse ein: **10.10.100.254**

# **4.**

Loggen Sie sich nun mit den nachfolgenden Kennwörtern ein.

#### **Benutzername: admin Passwort: admin**

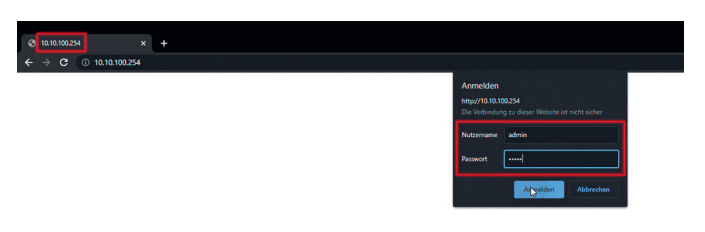

# **5.**

Nun sind Sie auf der Benutzeroberfläche des Wechselrichters. Drücken Sie jetzt auf "Search". Der Wechselrichter sucht nun nach verfügbaren WLAN-Netzwerken. Wählen Sie Ihr Haus-WLAN-Netzwerk aus und geben Sie Ihr WLAN-Passwort ein.

#### **Sie finden Ihr Haus-WLAN-Netzwerk nicht? Beachten Sie, dass der Wechselrichter in der Nähe vom Router ist und ausreichend Empfang hat.**

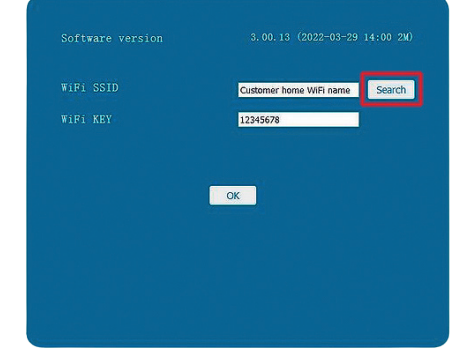

# **6.**

Im nächsten Schritt startet der Wechselrichter neu. Bitte warten Sie ca. 5–10 Minuten. Sie können die Benutzeroberfläche jedoch bereits jetzt schließen. Anschließend können Sie das Anschlusskabel des Wechselrichters mit der Haussteckdose verbinden. Nach weiteren 10 Minuten sollte der Wechselrichter grün blinken.

# **7.**

Jetzt ist der Wechselrichter mit dem Internet verbunden. Als nächstes müssen Sie sich in der NEP-App (NEP Viewer -> im AppStore oder Google PlayStore herunterladen) oder auf der Homepage registrieren.

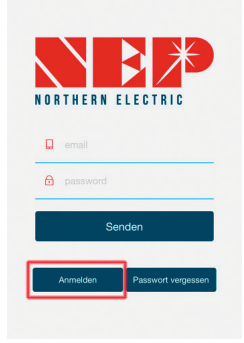

Klicken Sie in der App auf "Anmelden".

Geben Sie nun Ihre Daten ein und bestätigen Sie Ihre Eingaben mit der Taste "Senden". Merken Sie sich Ihr Passwort, dieses wird in Zukunft für die Anmeldung in der App benötigt.

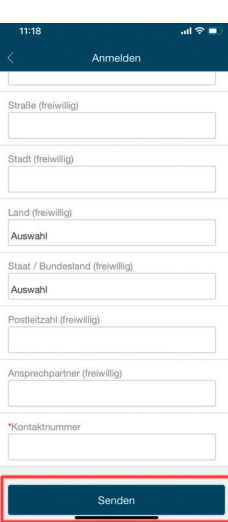

#### 2 NEPViewer App

# **8.**

Drücken Sie nun unten auf das Symbol "Seite" und danach auf das Symbol  $H^*$ .

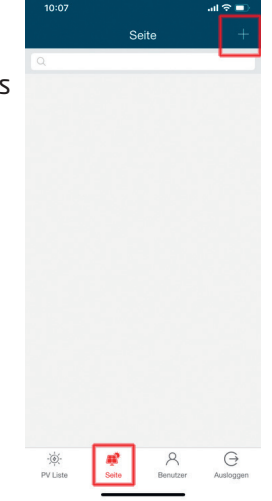

# **9.**

In dem Feld " Installateur Email" geben Sie bitte Ihre Email-Adresse ein.

In dem Feld "Land" Germany

Geben Sie nun noch in den weiteren Feldern die Adresse Ihres Hauses ein.

Wählen Sie "**BDM-WiFi**" aus und fügen Sie die Seriennummer des Wechselrichters hinzu. **Die Seriennummer finden Sie auf dem Wechselrichter. Bitte beachten Sie, dass Sie nur die Zeichen zwischen den beiden**  Strichen ... - " eingeben.

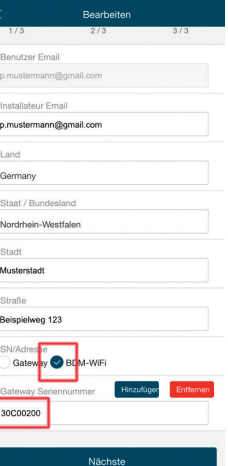

#### **11.**

Im letzten Schritt stellen Sie die Temperatureinheit auf Celsius und die Leistung auf "0.6" ein.

Ändern Sie im Feld "Währungseinheit" die Währung auf EURO und geben daneben Ihren aktuellen Strompreis ein.

Bestätigen Sie die Eingaben indem Sie auf das Feld "Senden" klicken.

#### **Nun ist die Konfiguration abgeschlossen!**

Jetzt finden Sie Ihre PV-Anlage in der PV-Liste der NEPViewer-App. Um die aktuellen Daten zu sehen, klicken Sie auf die entsprechende Anlage.

**Bitte beachten Sie, dass die ersten Daten erst nach ca. 20 Minuten angezeigt werden. Sollten Sie die PV-Anlage nicht in der Liste sehen, starten Sie die NEPViewer-App bitte neu.**

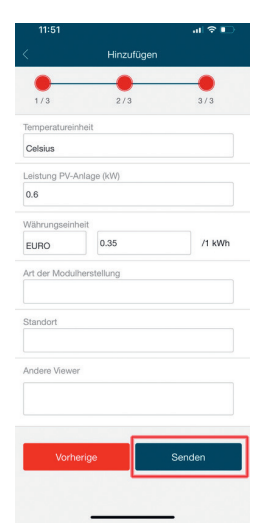

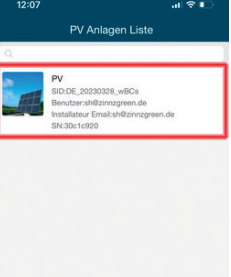

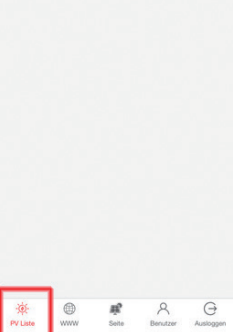

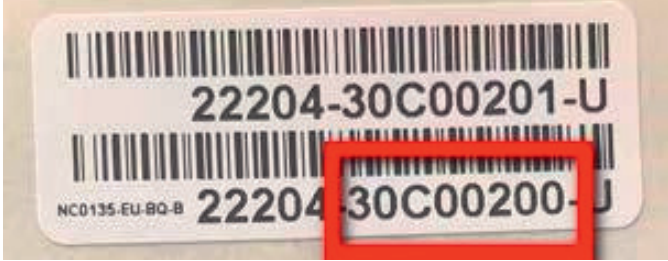

Klicken Sie nun auf das Feld "Nächste".

# **10.**

Geben Sie Ihrer PV-Anlage jetzt einen individuellen Namen.

Klicken Sie auf den blauen Balken "GPS-Koordinaten und Zeitzone erhalten". Wählen Sie die richtige Zeitzone aus. Wenn die vorgegebene Zeitzone nicht richtig ist, klicken Sie auf "Nächste" und wählen die richtige Zeitzone.

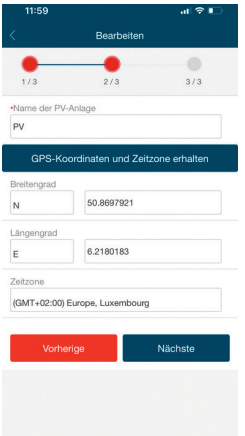

# **Fuba Vertriebs-GmbH**

Höltenweg 101 48155 Münster

Telefon: 02 51 609 40 900 Telefax: 02 51 609 40 990

info@fuba.de www.fuba.de